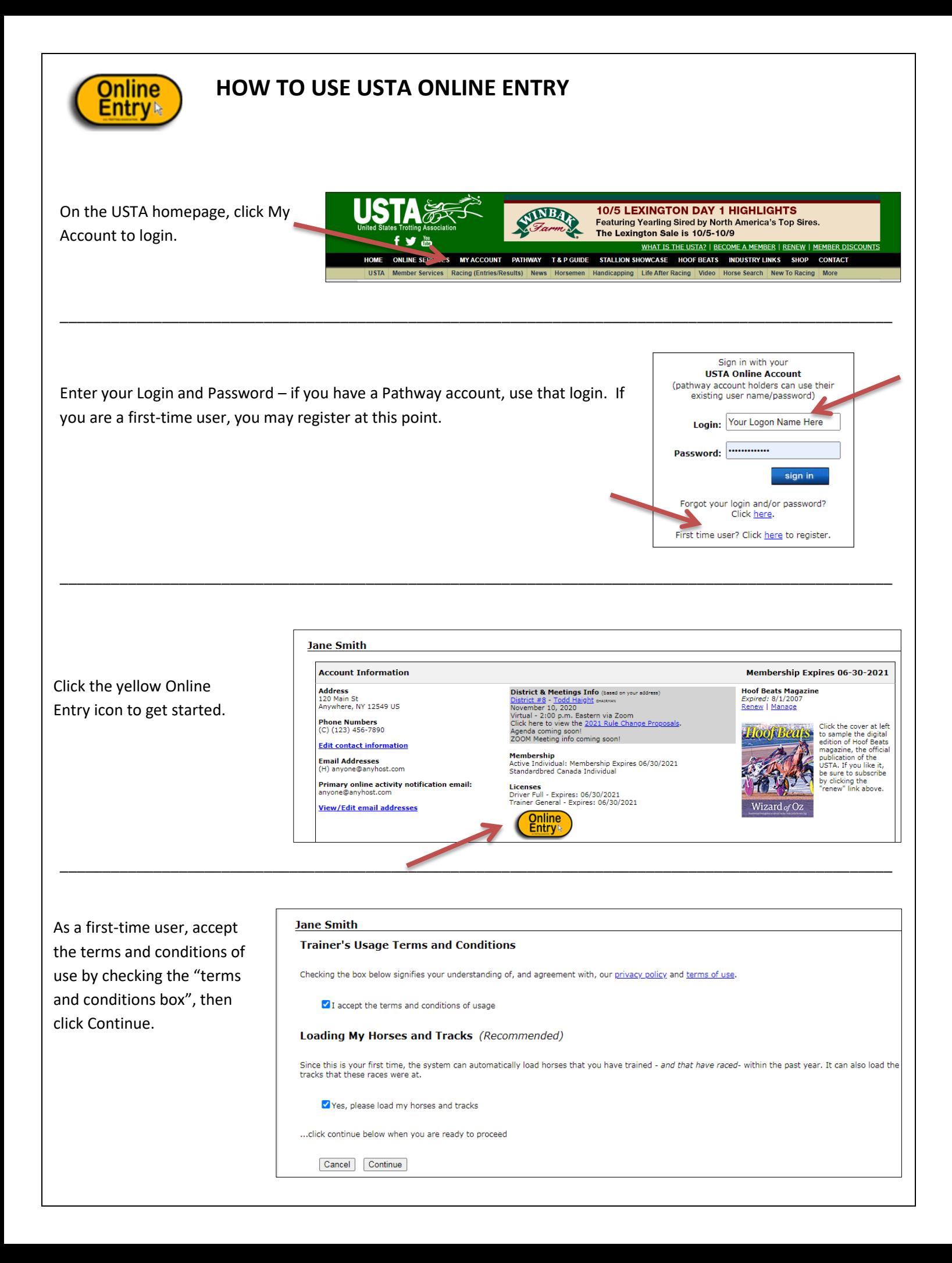

All horses on which you have been listed as trainer for at least two starts, as well the tracks at which you have started in the past year will automatically load. Click "OK."

## myaccount-test.ustrotting.com says

The system found and loaded 2 horse(s) that raced at 1 track(s) between 10/01/2019 and 10/01/2020. If you need help loading more horses or tracks, please contact member services for assistance.

 $OK$ 

You are now viewing the "Trainer's Dashboard." Today's activity will show within the shaded box on the left. The CURRENT ACTIVITY, DECLARATIONS & ENTRIES, DROP IN THE BOX, RESULTS, and MAINTENANCE tabs are the main navigation links. For additional help, click the FAQs link.

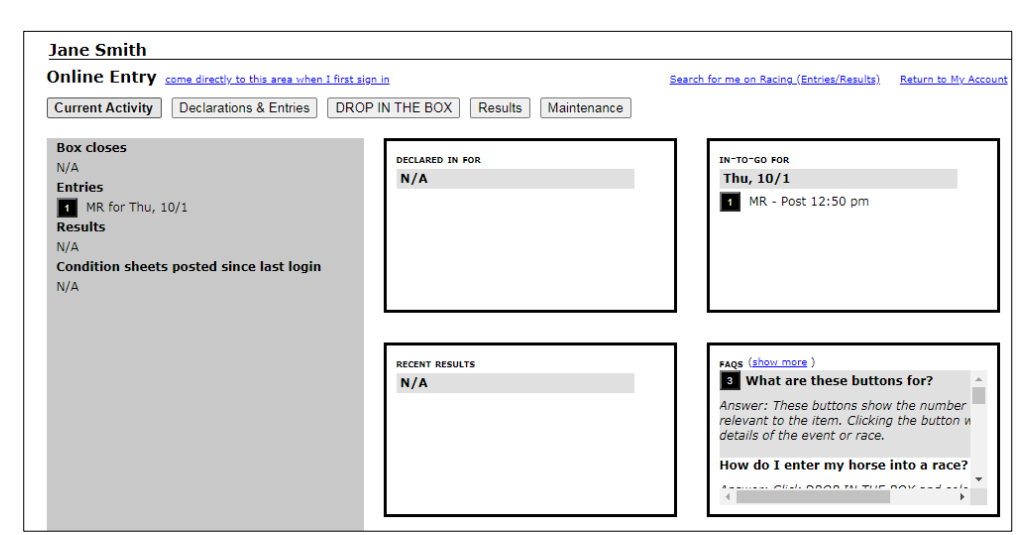

\_\_\_\_\_\_\_\_\_\_\_\_\_\_\_\_\_\_\_\_\_\_\_\_\_\_\_\_\_\_\_\_\_\_\_\_\_\_\_\_\_\_\_\_\_\_\_\_\_\_\_\_\_\_\_\_\_\_\_\_\_\_\_\_\_\_\_\_\_\_\_\_\_\_\_\_\_\_\_\_\_\_\_\_\_\_\_\_\_\_\_\_\_\_\_\_\_\_

\_\_\_\_\_\_\_\_\_\_\_\_\_\_\_\_\_\_\_\_\_\_\_\_\_\_\_\_\_\_\_\_\_\_\_\_\_\_\_\_\_\_\_\_\_\_\_\_\_\_\_\_\_\_\_\_\_\_\_\_\_\_\_\_\_\_\_\_\_\_\_\_\_\_\_\_\_\_\_\_\_\_\_\_\_\_\_\_\_\_\_\_\_\_\_\_\_\_

Under the MAINTENANCE tab you can maintain your horses, tracks, driver, and trainers. If there is a horse in your list that you no longer have (one you've sold, was claimed, retired, etc.) just click remove. Note: you do not need to add drivers and trainers to your list before entering a horse. The list will be populated with the last driver/trainer of record when the horse is dropped in the box.

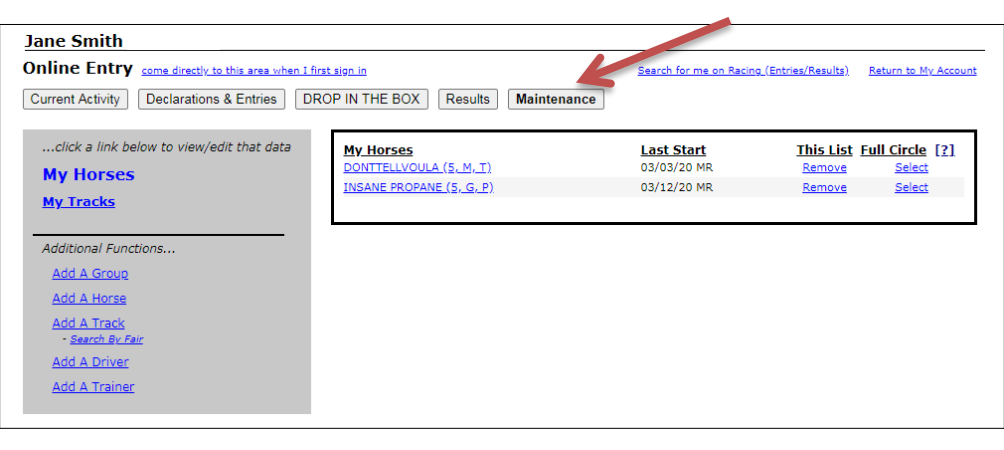

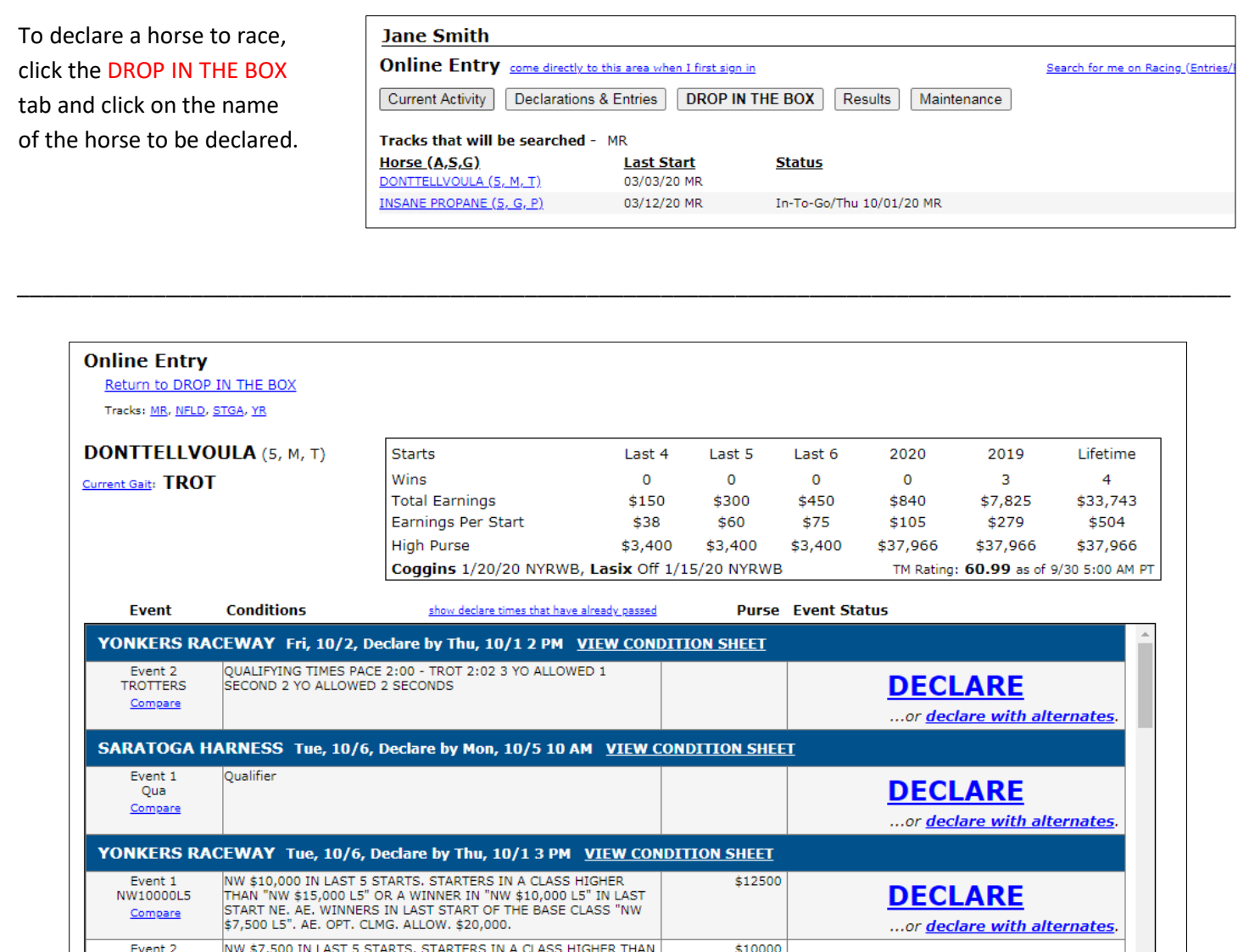

This screen shows the horse's age, sex, gait, current wins, last Coggins test, TrackMaster rating, and earnings. The events the horse fits by age, gait and sex (note that the horse may not fit ALL conditions listed) are also displayed. To narrow down the list of available events to an individual track, click that track's abbreviation above the horse's name. Click Declare or declare with alternate, to enter the selected horse into the event.

This screen is pre-filled with information from the horse's last start, including medications and equipment. Changes to medications, equipment, claiming price, and driver/trainer can be made here prior to submitting the entry. Once satisfied with the declaration, click Submit Declaration.

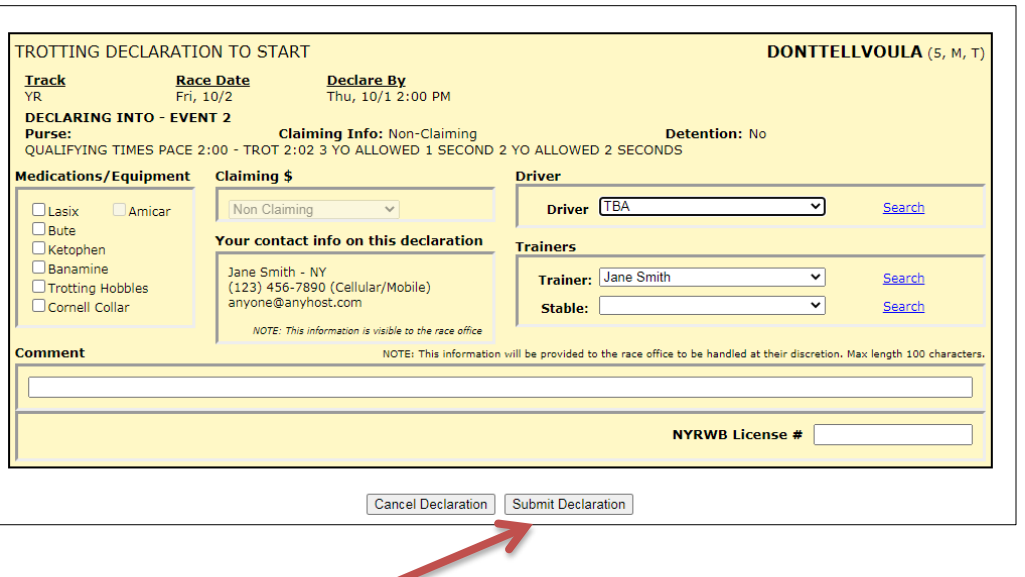

Click "OK" to confirm submission of the entry to the race office.

myaccount-test.ustrotting.com says

\_\_\_\_\_\_\_\_\_\_\_\_\_\_\_\_\_\_\_\_\_\_\_\_\_\_\_\_\_\_\_\_\_\_\_\_\_\_\_\_\_\_\_\_\_\_\_\_\_\_\_\_\_\_\_\_\_\_\_\_\_\_\_\_\_\_\_\_\_\_\_\_\_\_\_\_\_\_\_\_\_\_\_\_\_\_\_\_\_\_\_\_\_\_\_\_\_\_

\_\_\_\_\_\_\_\_\_\_\_\_\_\_\_\_\_\_\_\_\_\_\_\_\_\_\_\_\_\_\_\_\_\_\_\_\_\_\_\_\_\_\_\_\_\_\_\_\_\_\_\_\_\_\_\_\_\_\_\_\_\_\_\_\_\_\_\_\_\_\_\_\_\_\_\_\_\_\_\_\_\_\_\_\_\_\_\_\_\_\_\_\_\_\_\_\_\_

You are about to submit this declaration to the race office. Continue?

OK

Cancel

Notice that, now under the "Status" column of the DROP IN THE BOX tab, the horse shows Declared/Fri 10/02/20 YR.

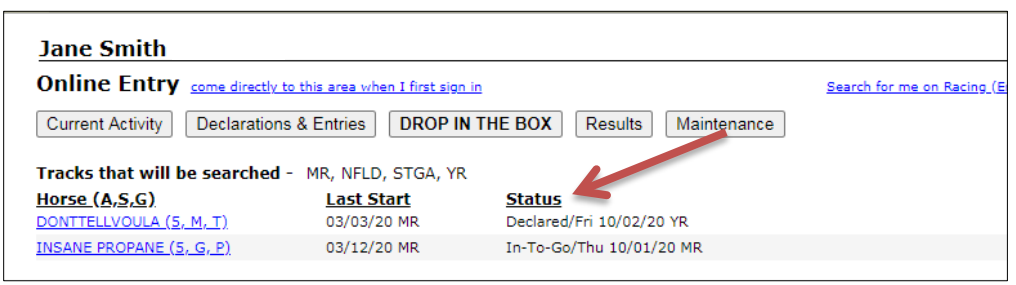

## This information also shows under the DECLARATION & ENTRIES

tab, along with the declarations of any other horses you may have declared.

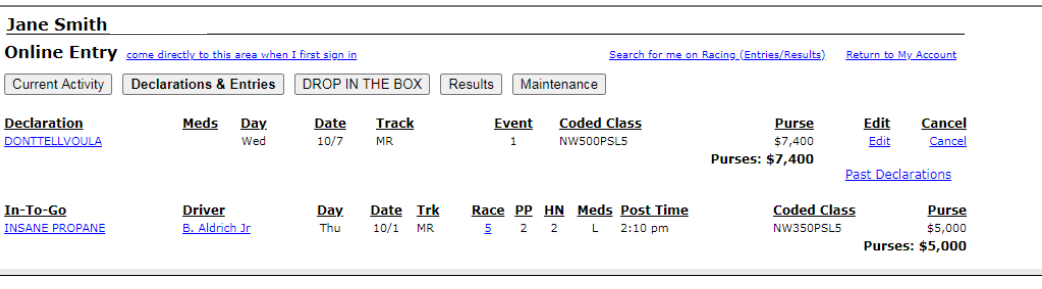